附件 1:

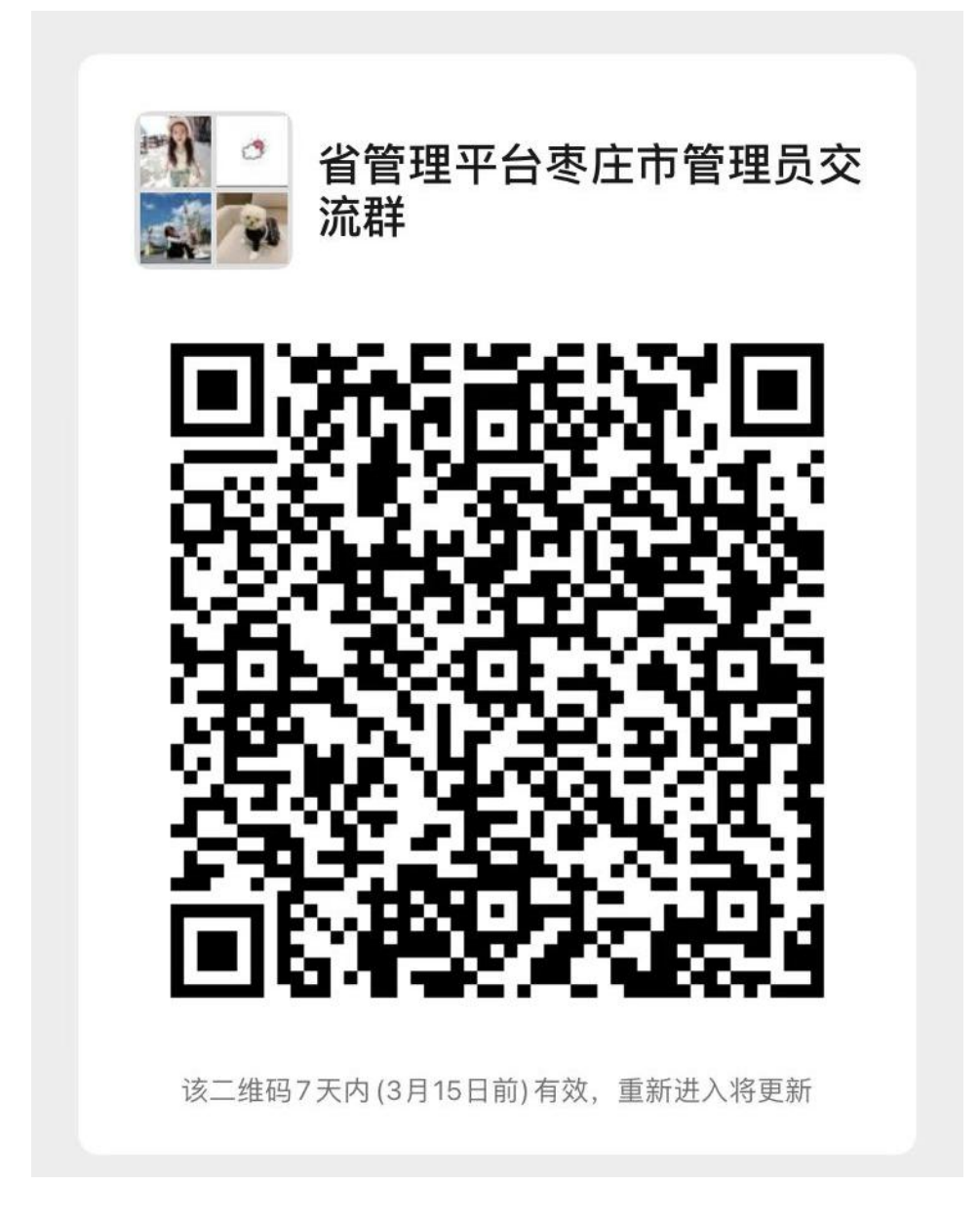

附件 2:

# 特殊情况注册说明

1、区(市)人社局内部注册:各区(市)人社局专技科 负责全区(市)专业技术人员管理,已分配账号,无需注册。 人社局内部负责局内部职称工作的科室,用局机构代码证书注 册为用人单位,名字统一设定为"\*\*区人社局\*\*科",局下属 单位注册为其二级单位,专业技术人员直接选择自己的局属单 位。例如,滕州市人社局人事科负责其内部人员职称,需注册 名字为"滕州市人社局人事科"的用人单位,主管部门选择"否", 是否有上级单位选择"否",同级人社部门名称选择"枣庄市 滕州市人力资源和社会保障局"。滕州市人社局人事科注册完 成后, 滕州市社保处注册时, 主管部门选择"否", 是否有上 级单位选择"是",上级单位名称选择"滕州市人社局人事科";

2、乡镇人社所注册:乡镇人社所注册为用人单位,主管 部门选择"否",是否有上级单位选择"是",上级单位名称选 择"枣庄市\*\*区人力资源和社会保障局";

3、中央、省驻枣单位:一般按照职称申报层级选择自己 的上级单位或主管部门。确在我市申报职称需在我市参加继续 教育学习的,也可按照属地原则选择各区(市)人社部门,主 管部门选择"否",是否有上级单位选择"否",同级人社部门 名称选择"枣庄市\*\*区人力资源和社会保障局";

4、民营企业注册地、参保地与实际所在地不一致: 在企

- 2 -

业注册地完成注册及审核;

5、非公有制经济组织人员、从事专业技术工作的自由职 业者选择户籍所在地街道社区、村委会或乡镇人社所为用人单 位,完成注册及审核;

6、劳务派遣人员及其他外派人员在派出单位完成注册及 审核。

# 常见问题解答

1、如何注册?

2、无法登录;

3、忘记登记密码;

4、已经注册了单位管理员,需要参加继续教育学习,如 何操作?

5、专业技术人员注册时找不到自己"所学专业";

6、专业技术人员注册时"职称系列"怎么填写(多职称)?

7、职称评审通过时间怎么填写?

8、点击注册无反应(无法注册);

9、注册后需多久审核通过?

10、注册选错单位如何处理?

11、专业技术人员如何调转单位?

12、机构如何更换上级部门?

- 13、如何增加或更换单位管理员?
- 14、往年获得的学时需要申报吗?
- 15、专技人员修改基本信息;
- 16、如何删除专业技术人员账号?
- 17、单位无信用代码;
- 18、注册后在哪里学习?
- 19、学时申报标准

#### 1、如何注册?

温馨提示: 首次使用平台, 需先进行注册

所有主管部门、用人单位和专业技术人员都应该在山东省专业技术人 员继续教育公共服务平台[\(http://117.73.255.69:9080/](http://117.73.255.69:9080/),以下简称 省平台)注册,已经在省平台注册过的部门、单位和人员无需重新注 册。

省平台注册顺序是先主管部门注册,之后隶属于本主管部门的单位注 册在主管部门下部门管理员审核通过即可登录),然后隶属于 该单位的专业技术人员注册在该单位下(单位管理员审核通过即可登 录)

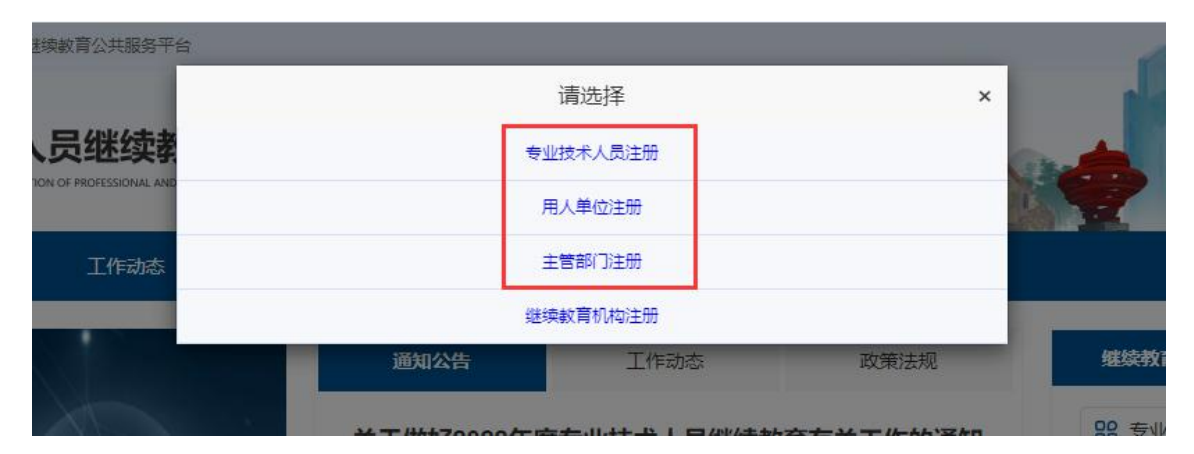

### 2、无法登录

**提示一:** "您的账号不存在,请核对是否输入有误!若未注册[,可点此](http://117.73.255.69:9090/staffRegister) 立即注册。"

请先确认是否已在本平台注册

若未注册,请先进行注册,被审核通过后才可登录;若已注册,出现

该提示说明您账号有误,请核实登录账号是否正确,账号为您的身份 证号;

**提示二:** "您选择的登录角色未注册,请选择正确的登录角色"

该提示代表您输入的身份证号系统中已存在,请按注册账号时所选角 色类型进行登录,请勿选错登录类型。(如:注册的用人单位角色, 则需选择用人单位登录):

**提示三:** "您的账号正在审核中,可点击查询审核部门"

账号注册后需要审核通过才能登录,若着急登录,可通过查询审核部 门联系审核单位催促审核;

**提示四:** "密码错误请重新输入, 若忘记登录密码, 可点此找回密码。" 该提示代表您输入的密码错误,建议点击登录下方"忘记登录密码?" 重置密码后再登录。

#### 3、忘记登录密码

方式一: 在登录页面点击"忘记登录密码",通过注册时的邮箱或手 机号重置登录密码;

方式二:单位管理员也可通过"查询统计-专技人员信息查询"为单位 下专技人员重置登录密码,重置后密码为身份证后六位。

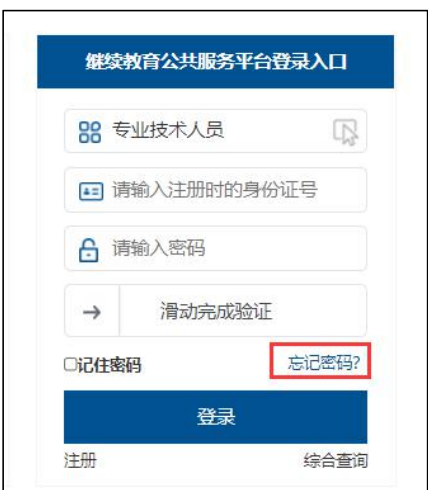

# 4、已经注册了单位管理员,但也需要参加继续教育学习,如何操作?

如果您既是单位管理员也是专技人员,需再进行专业技术人员注册(专 技人员注册完成后,待单位审核通过即可登录专技人员角色)

注意: 注册其他角色时, 请勾选"如果已是本系统用户, 请勾选复选 框"

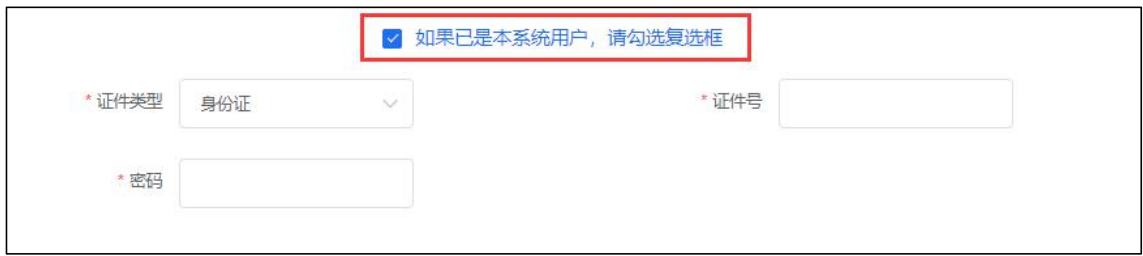

# 5、专业技术人员注册时找不到自己"所学专业"

所学专业选择大类或者相近专业即可

6、专业技术人员注册时"职称系列"怎么填写(多职称)

请按照您所获得职称证书上面的职称系列进行填写,若未获得职称证 可填写"无"

多职称可选择当年需要评审的职称注册(职称信息注册成功后可以修  $\chi$  ) and the contract of  $\chi$  and  $\chi$  and  $\chi$  and  $\chi$  and  $\chi$  and  $\chi$  and  $\chi$  and  $\chi$  and  $\chi$  and  $\chi$  and  $\chi$  and  $\chi$  and  $\chi$  and  $\chi$  and  $\chi$  and  $\chi$  and  $\chi$  and  $\chi$  and  $\chi$  and  $\chi$  and  $\chi$  and  $\chi$ 

## 7、职称评审通过时间怎么填写

(一)经评审取得职称的,从评审通过之日起算;

(二)经考试取得职称的,从考试最后一天(生效时间)起算;

(三)大、中专毕业生转正定职取得的职称,从具有职称管理权限的人 力资源社会保障部门或者主管部门审批之日起算。

### 8、点击注册无反应(无法注册)

1)请查看注册页面所有带\*号必填项是否均已填写;

2)\*号项后是否有错误提示;

3)更换浏览器尝试(建议使用 360 安全浏览器最新版本或谷歌浏览器。 因浏览器版本过低或设置拦截,都可能会有影响哦~);

4)平台注册请使用电脑操作,不要使用手机哦。

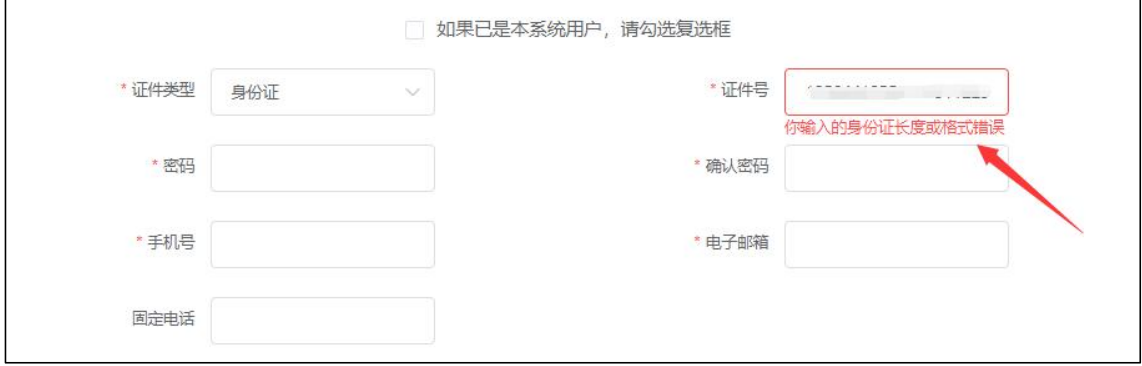

# 9、注册后需多久审核通过?

注册信息提交后由注册时选择的上级单位管理员人工审核,可以通过

登录页面点击"综合查询一注册审核讲度查询"查看审核讲度,如果 比较着急建议联系上级单位管理员帮您尽快处理。

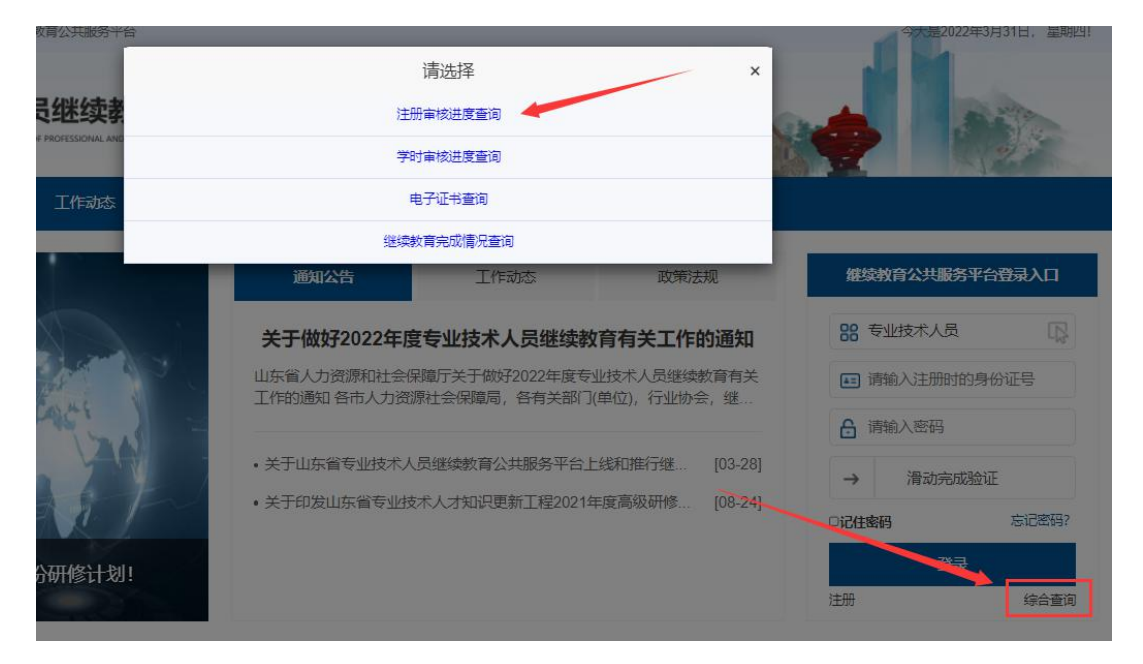

# 10、专业技术人员注册选错单位如何处理?

提交注册后需用人单位审核。若待审核状态下,可通过"注册审核进 度查询"自行撤回后重新进行注册哦~

方式 1: 专技人员自行注册撤回。点击首页"综合查询一注册审核进度 查询"查询待审核注册信息,点击"撤回申请"输入注册时的密码即 可撤回注册信息。

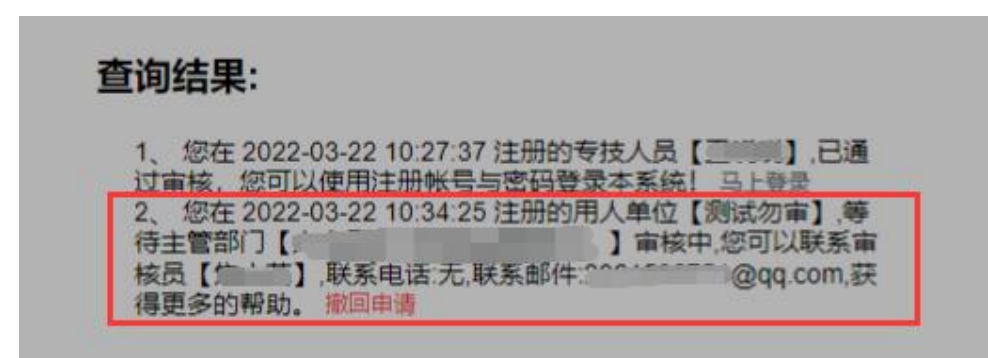

方式 2: 若忘记密码无法自行撤回时, 请联系注册时所选单位管理员驳 回注册信息后重新注册即可。

### 11、专业技术人员如何调转单位?

专业技术人员无待审核信息(如学时申报待审核,信息变更待审核等) 情况下方可进行单位调转。

调转方式一:专技人员登录个人账号后,在【用户资料管理】—【基 本信息修改】中,点击【单位调转】填写完页面信息后,提交转出申 请;需待原单位管理员先审核同意转出,而后新单位管理员再审核同 意转入即可调转成功。

温馨提示: 专技人员自己可在【单位调转】 里点击 "详情" 查看原 单位及新单位的审核情况;若调转错误,待审核状态下可自行点击"撤 回"<br>————————————————————

调转方式二:单位管理员也可为下属专技人员提交人员转出申请。 步骤: 登录单位管理员账号后, 在【账户管理】-【人员调转】-【人 员调出】中, 选择添加需调出人员, 填写完页面信息后, 提交转出申

请。待新单位管理员接收后即可调转成功。

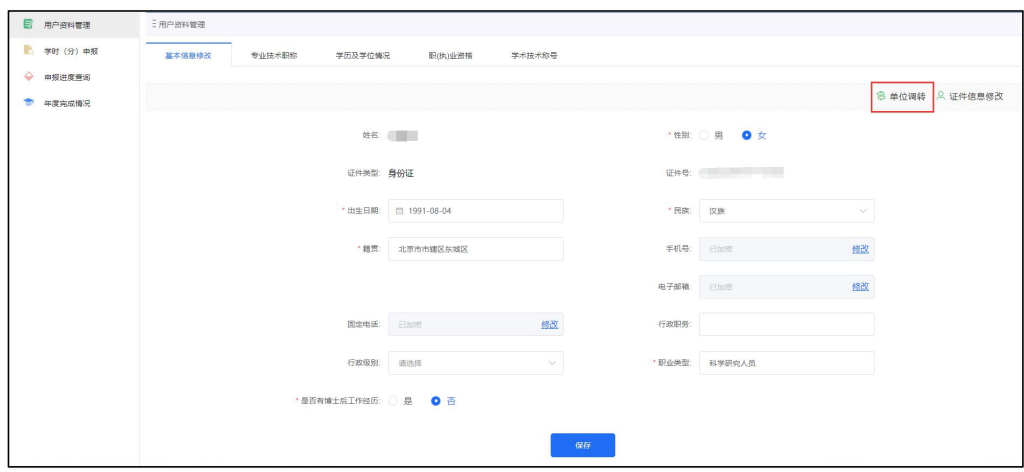

# 12、机构如何更换上级部门

登录单位超级管理员账号,点击【单位资料管理】 **-**【更换上级部门】 , 选择机构类型,选定新的上级单位/主管部门/同级人社,点击确认。 温馨提示:需原上级单位和新的上级单位双方都审核通过,即可更换 成功 スカット・ショップ しゅうしょう しんこうしょう

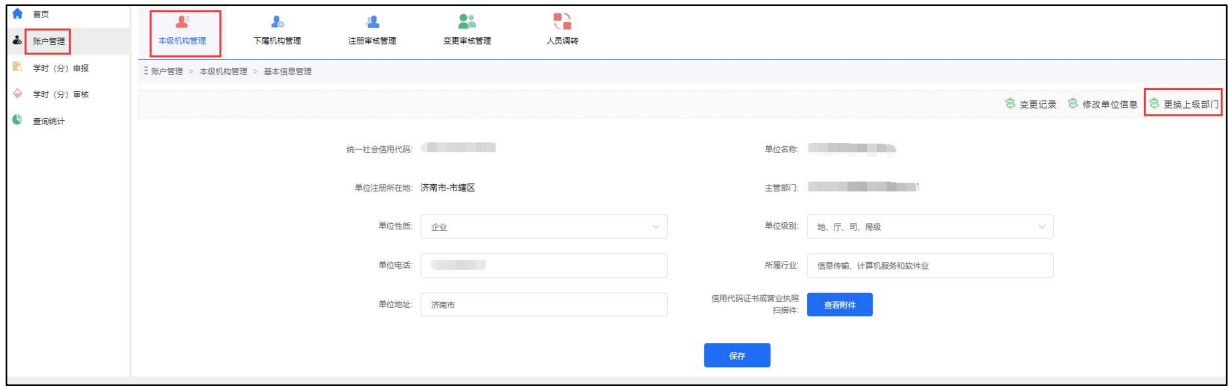

# 13、如何增加或更换单位管理员

登录该机构原超级管理员账号后,在【账户管理】—【本级机构管理】 — 【管理单位管理员】中增加及更换管理员。

增加管理员:点击【角色管理】 新增角色(该步骤主要为新增的管理 员分配管理权限),然后点击【新增管理员】增加管理员信息。 更换超管:按照增加管理员步骤先将其添加为管理员,将新增管理员 设为超级管理员(更换超管后不保留原超管账号)。

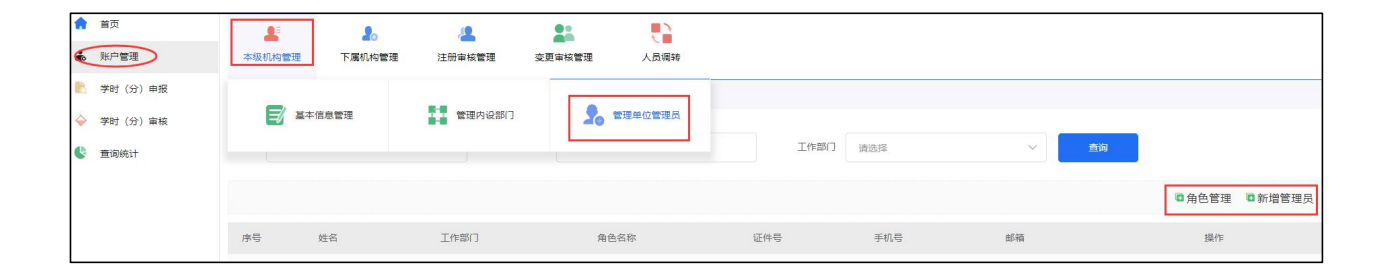

## 14、往年获得的学时需要申报吗

1、您在枣庄市专业技术人员继续教育服务平台获得的学时,后续会统 一对接到省平台,无需申报。

2、按照《关于山东省专业技术人员继续教育公共服务平台上线和推行 继续教育电子证书有关工作的通知》(鲁人社字〔2021〕167 号)的第 二部分的新规定,其余的参照《关于贯彻专业技术人员继续教育规定 的实施意见》(鲁人社发〔2016〕10 号),专业技术人员通过其他途 径获得的学时(如发表论文、获得发明专利、参加学术论坛等)按规 定申报、用人单位审核、主管部门及人社部门审验,谁审核谁负责, 审核及审验的都可以将不符合标准的学时进行驳回。

### 15、专技人员修改基本信息

情况一:

若注册未被审核通过,专技人员课自行撤回注册信息,重新填写后再 次提交注册。

情况二:

若注册已被审核通过,需修改专技人员信息。

步骤:登录专技人员个人账号后,点击【用户资料管理】**—**【基本信 息修改】直接修改保存即可。

而【专业技术职称】一项信息修改保存后,需由单位管理员审核通过 后方可生效。

如需修改专技人员"姓名"或"身份证号",请发送邮件至

sdzjkf@163.com 邮箱申请,由后台人员核实后为您修改。

邮件内容: 原错误姓名 /身份证号、需修改为的正确姓名 /身份证号, 以及身份证原件正、反面的照片,并注明省平台需要修改\*\*。 处理时间为收到邮件后 1-3 个工作日,修改后会邮件回复您。

#### 16、如何删除专业技术人员账号

删除功能还在优化中,请您后续关注平台。

若不小心删除专技人员审核记录是没有影响的,可通过"查询统计-专 技人员信息查询"查看已审核通过的专技人员信息。

#### 17、单位无信用代码

请发送无信用代码的单位名称到 sdzjkf@163.com,由平台给单位发放 临时代码(注册上传的附件会随邮件发送)

### 18、注册后在哪里学习

学 习 仍 须 在 枣 庄 市 专 业 技 术 人 员 继 续 教 育 服 务 平 台 (http://zzzj.yxlearning.com/),专业技术人员在市平台获得的学 时将定期自动对接到省平台,无需进行申报。

#### 19、学时申报的标准是什么?

按照《关于山东省专业技术人员继续教育公共服务平台上线和推行继 续教育电子证书有关工作的通知》(鲁人社字〔2021〕167 号)的第二 部分的新规定,其余的参照《关于贯彻专业技术人员继续教育规定的 实施意见》(鲁人社发〔2016〕10 号),专业技术人员按规定申报、 用人单位审核、主管部门及人社部门审验,谁审核谁负责,审核及审 验的都可以将不符合标准的学时进行驳回。